## **"Core Indicators How To Guide"**

**STEP 1.** Go to the Career Technical Education (CTE) (Perkins IV) Report Website by using this link [https://misweb.cccco.edu/perkins/main.aspx.](https://misweb.cccco.edu/perkins/main.aspx)

## **STEP 2.** Click on the "Core Indicator Reports" tab.

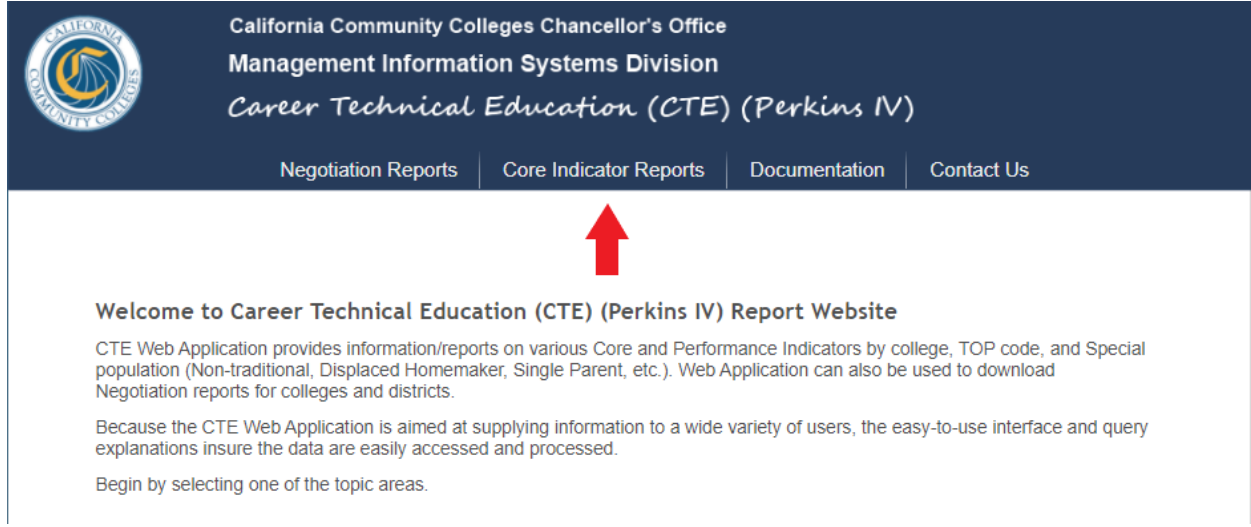

## **STEP 3.** Click on the "Forms" link.

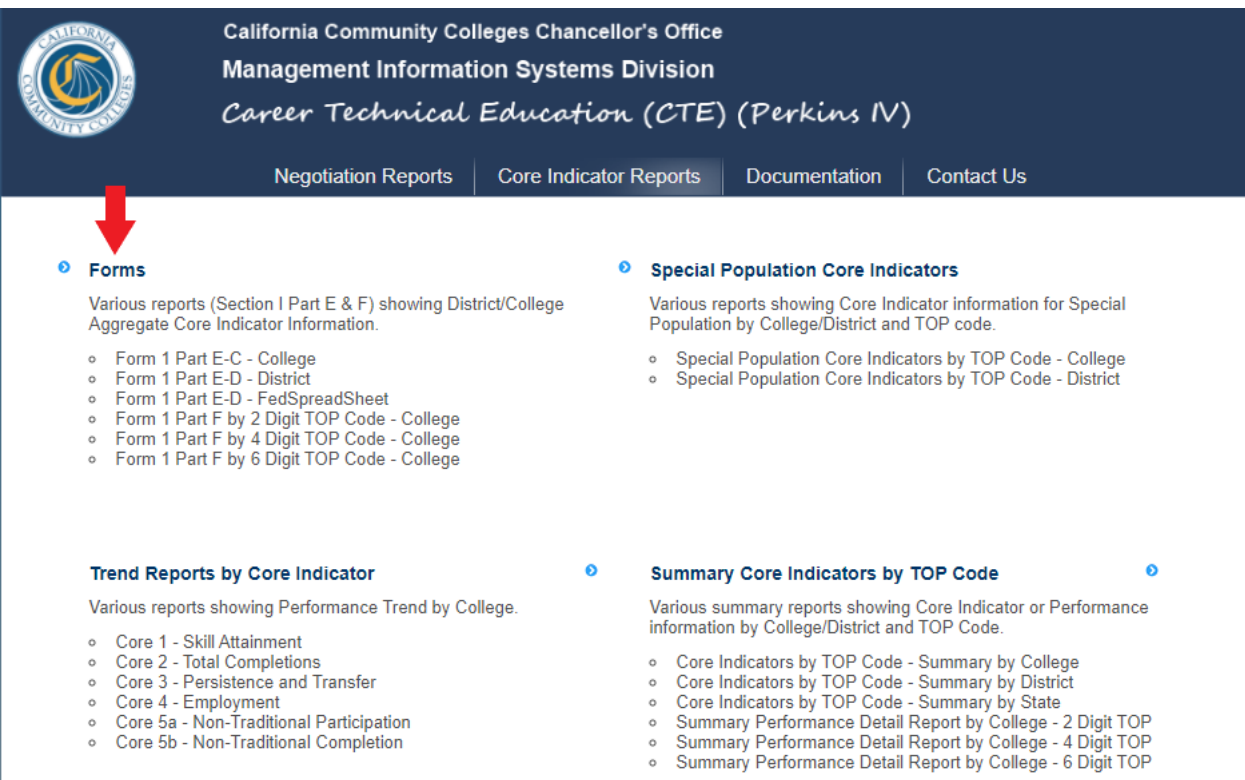

○ Core 5b - Non-Traditional Completion

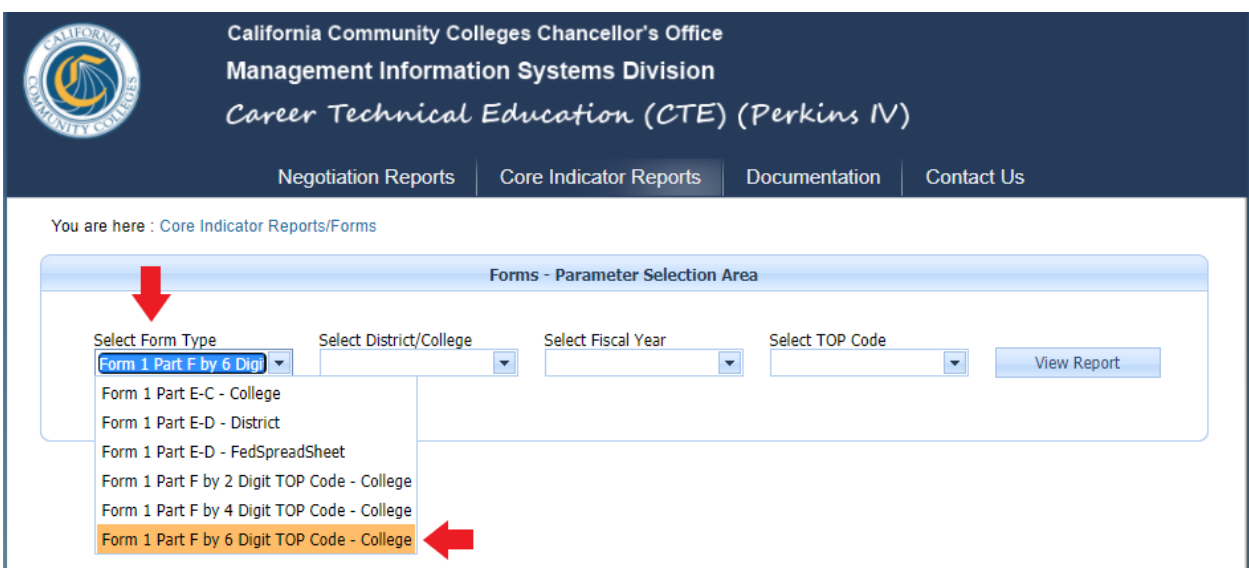

**STEP 4.** On the "Select Form Type" drop list, select "6 Digit TOP Code."

**STEP 5.** On the "Select District/College" drop list, select "Cerritos College."

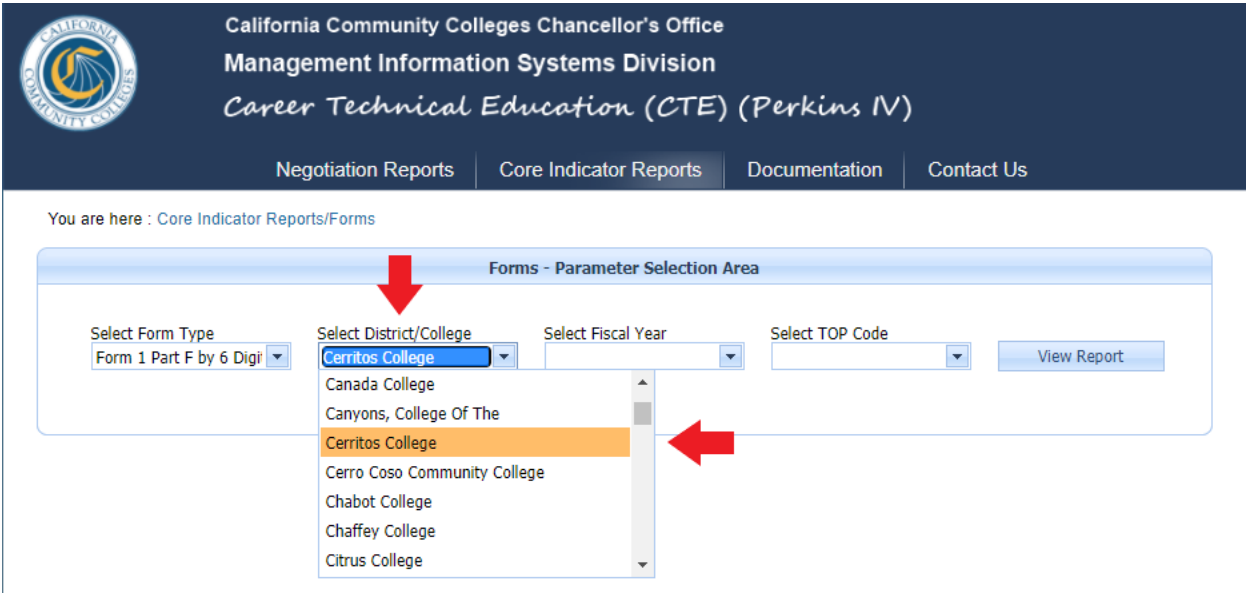

**STEP 6.** On the "Select Fiscal year" drop list, select the year that you are interested in researching. I will use 2020-2021 fiscal year as my example.

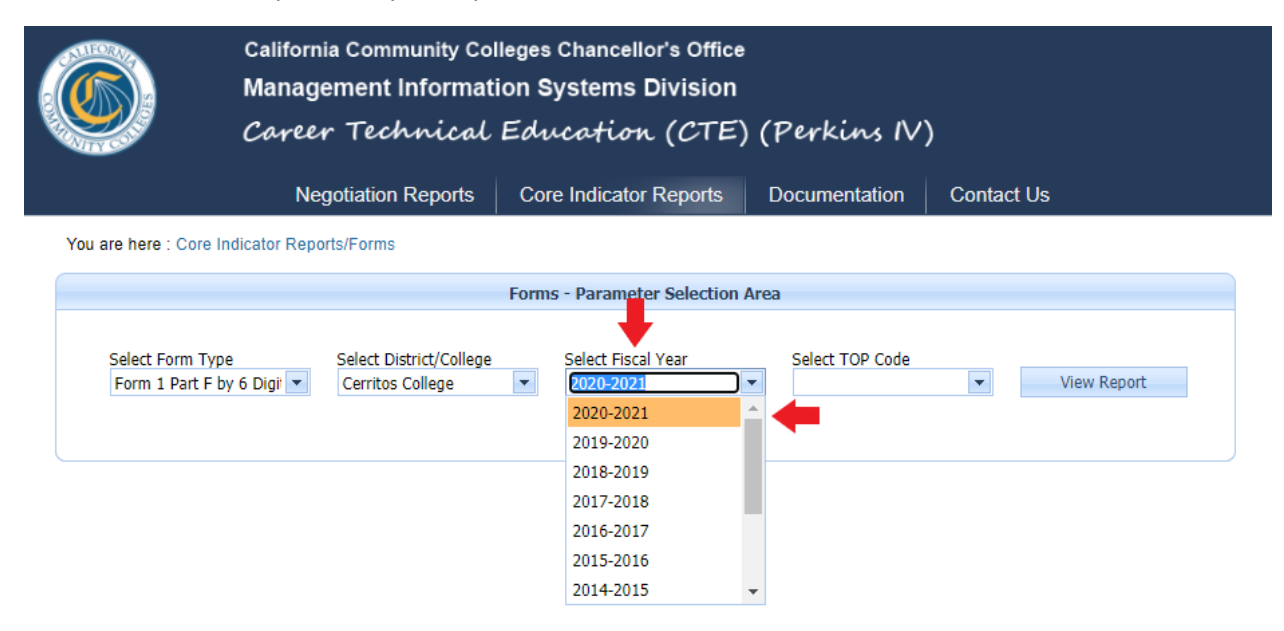

**STEP 7.** On the "Select TOP Code" drop list, select the TOP Code that you are interested in researching. I will use Automotive Technology.

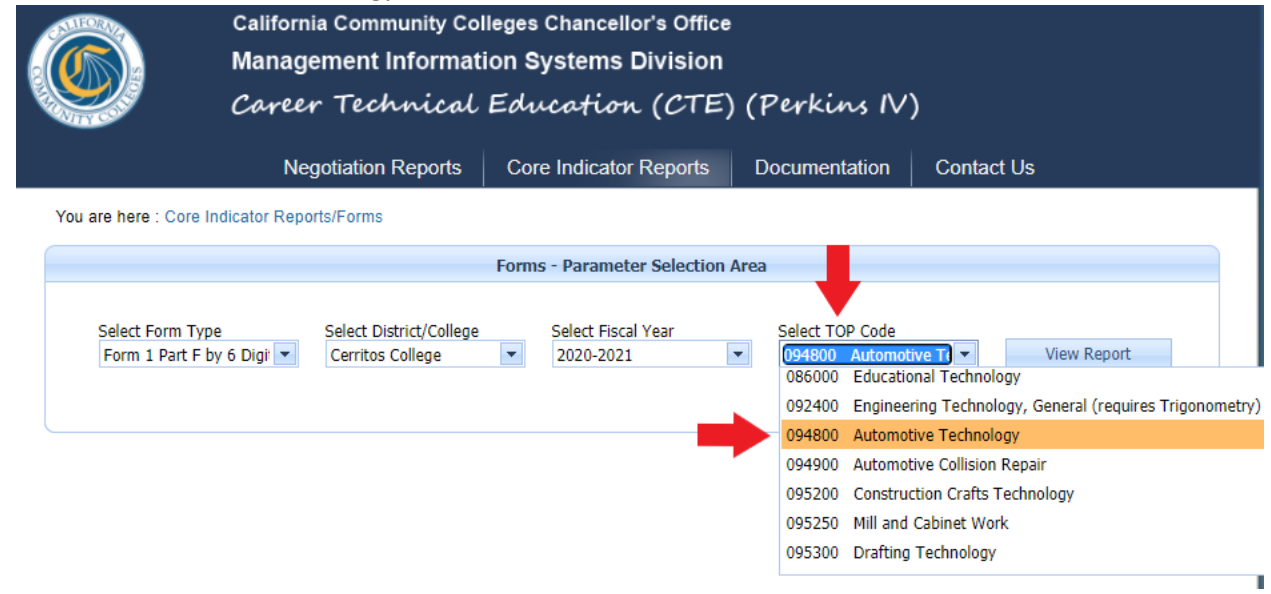

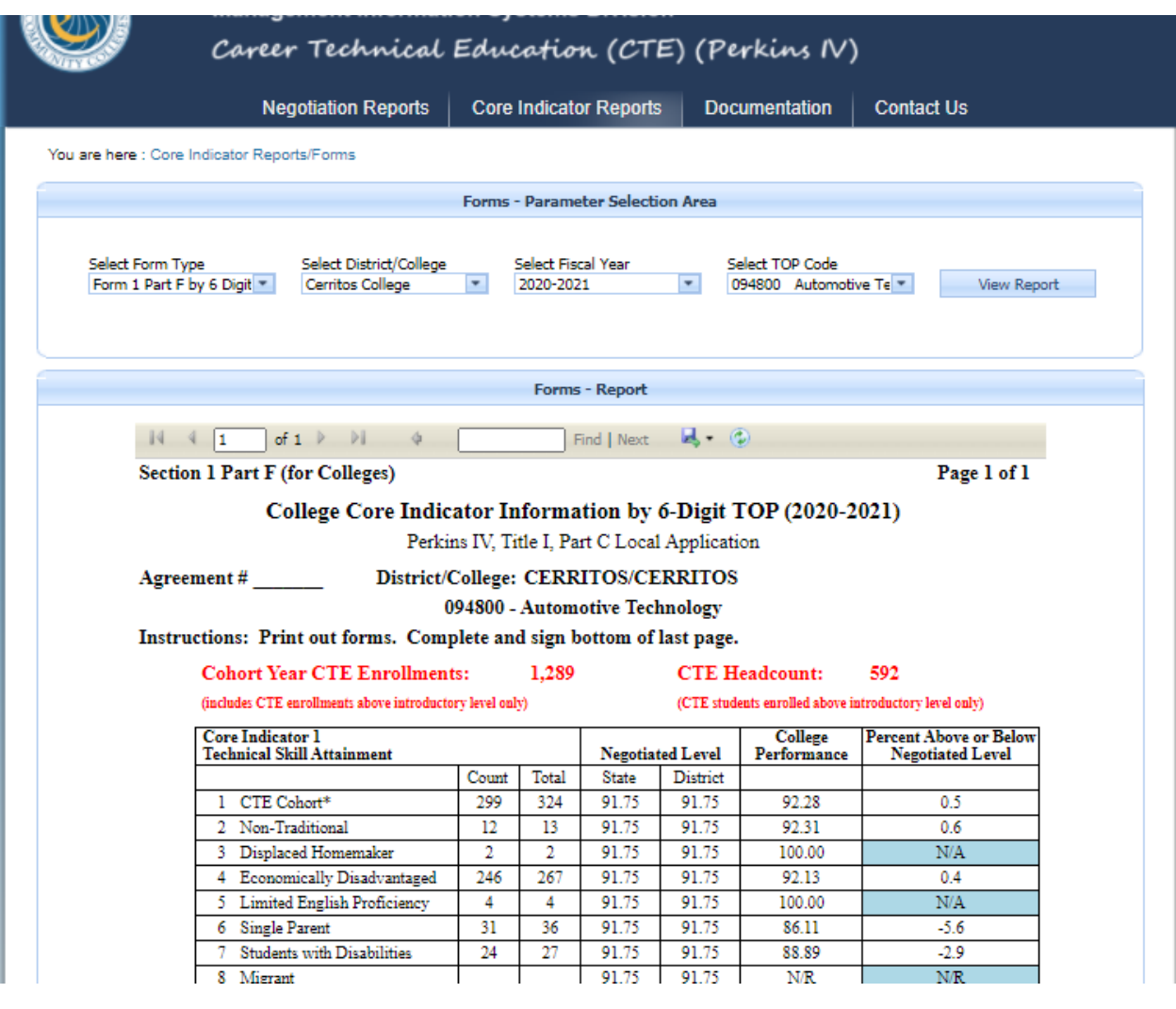

**STEP 8.** Click on "View Report" to view all Core Indicators. Scroll down to see all 6 Indicators.